# **การปรับเงินเดือนระหว่างงวดเงินเดือน**

## ี หลักการทำงานของโปรแกรมเกี่ยวกับการปรับเงินเดือนระหว่างงวดและการคำนวณเงินเพิ่มเงินหัก

1.กรณีมีการปรับเงินเดือนระหว่างเดือน โปรแกรมจะใช้จำนวนวันตามปฏิทินในแต่ละเดือนมาหารอัตราเงินเดือนเก่า และ ้อัตราเงินเดือนใหม่ เพื่อคำบาณเงินเดือนที่จะจ่ายให้กับพบักงาน

2.กรณีมีการปรับเงินเดือนกลางงวด โปรแกรมจะนำอัตราเงินเดือนเก่า และอัตราเงินเดือนใหม่มารวมกันแล้วหารสอง เพื่อ ้คิดเงินเดือนที่จะจ่ายให้กับพนักงาน

#### **1. กรณีเป็ นพนักงานรายเดือน**

ี<u>ตัวอย่าง</u> น.ส.สุกัญญา มีชัยชนะ มีอัตราเงินเดือน 50,000 บาท/เดือน ในวันที่ 11/04/2560 มีการปรับเงินเดือนเป็นอัตราใหม่ เท่ากบั 60,000 บาท /เดือน

ก่อนปรับเงินเดือน มีค่าล่วงเวลา1.5 เท่า= 25 ชม. หลงัปรับเงินเดือน มีค่าล่วงเวลา 1.5 เท่า= 35 ชม.

### **1.1 การบันทกึข้อมูลปรับเงนิเดอืน**

 $\triangleright$  คลิกแถบ งานเงินเดือน → คลิกหน้าจอ เงินได้เงินหัก → คลิกปุ่ม เพิ่มเติม → เลือก ปรับเงินเดือน → เลือก บันทึก ่ หลายพนักงานอัตราใหม่ไม่เท่ากัน → เลือก แผนกที่ต้องการบันทึกปรับเงินเดือน → คลิกปุ่ม อ่านค่าเดิม → เลือก พนักงานที่ **ต้องการปรับเงินเดือน →**ระบุ วันที่เริ่มอัตราใหม่ → ระบุ อัตราใหม่ → คลิกปุ่ม บันทึกจบ

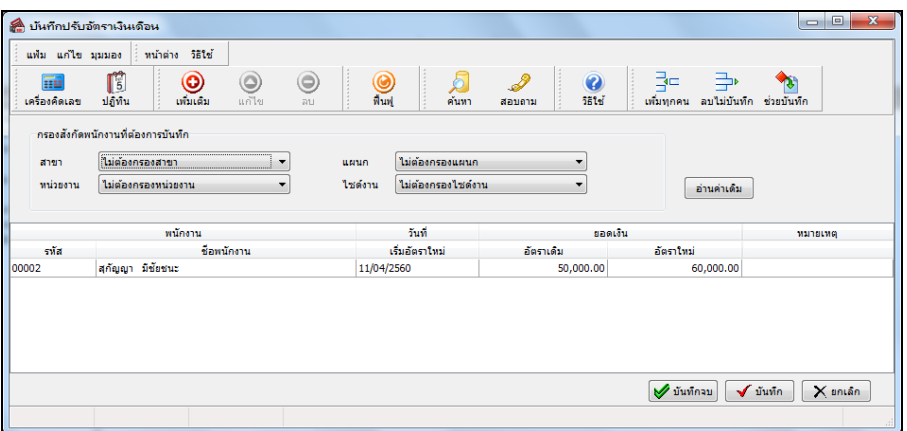

## **1.2 การบันทึกเงินเพิ่มเงินหักกรณีที่มีการปรับเงินเดือนพนักงานในระหว่างงวด**

กรณีที่มีการปรับเงินเดือนพนักงานในระหว่างงวด เพื่อให้โปรแกรมคำนวณเงินเพิ่มเงินหักที่คำนวณจากฐานอัตราค่าจ้างต่อ ้วัน เช่น ค่าล่วงเวลา 1.5 เท่า หรือเงินหักขาดงาน เป็นต้น ทั้งจากอัตราเงินเดือนเก่า และอัตราเงินเดือนใหม่ได้อย่างถูกต้อง ผ้ใช้งาน จะต้องบันทึกเงินเพิ่มเงินหักแต่ละประเภทของพนักงานแต่ละคน โดยแยกเป็น2 รายการดังนี้

- รายการแรก บันทึกเงินเพิ่มเงินหักที่คำนวณจากฐานอัตราเงินเดือนเก่า ซึ่งต้องระบุวันที่รายการของเงินเพิ่มเงินหักของ ี พนักงานเป็น วันที่ก่อนวันที่เริ่มอัตราเงินเดือนใหม่

- รายการที่สอง บันทึกเงินเพิ่มเงินหักที่คำนวณจากฐานอัตราเงินเดือนใหม่ ซึ่งต้องระบวันที่รายการของเงินเพิ่มเงินหัก ของพนักงานเป็น วันที่เริ่มอัตราเงินเดือนใหม่

วิธีการบันทึกข้อมูลเงินเพิ่มเงินหักอื่นๆ

 $\triangleright$  คลิกแถบ งานเงินเดือน → คลิกหน้าจอ เงินได้เงินหัก → คลิกปุ่ม เพิ่มเติม → เลือก เงินเพิ่มเงินหักอื่นๆ → เลือก **บันทึกหลายพนักงานหลายประเภทเงินเพิ่มเงินหัก** เลือก **แผนกที่ต้องการบันทึกเงินเพิ่มเงินหัก** คลิกปุ่ ม **อ่านค่าเดิม**  $\rightarrow$  จากนั้นทำการบันทึกรายการเงินเพิ่มเงินหักแต่ละประเภทของพนักงานโดยแยกเป็น 2 รายการ คือ รายการก่อนปรับเงินเดือน ์ และรายการหลังปรับเงินเดือน ตามตัวอย่างดังรูป **→** คลิกปุ่ม **บันทึกจบ** 

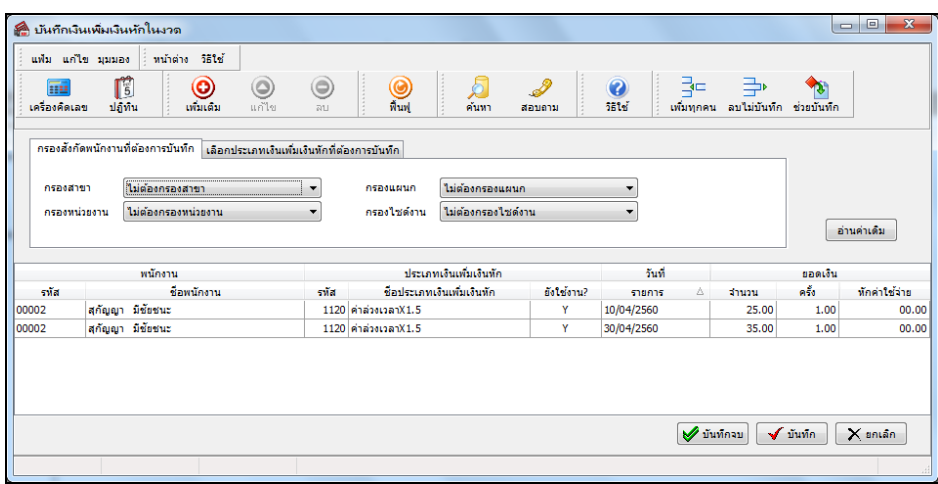

#### **1.3 วิธีการตรวจสอบผลการค านวณ**

หลังจากทำการคำนวณเงินเดือน โปรแกรมจะทำการคำนวณเงินเพิ่มเงินหักที่คำนวณจากฐานอัตราค่าจ้างต่อวัน เช่น ค่าล่วง เวลา 1.5 เท่า เป็นต้น ทั้งจากอัตราเงินเดือนเก่า และอัตราเงินเดือนใหม่ได้อย่างถูกต้อง ซึ่งท่านสามารถตรวจสอบผลการคำนวณได้ ตามข้นั ตอนดา้นล่างน้ี

 คลิกแถบ **งานเงินเดือน**คลิกหน้าจอ **ผลการค านวณเงินเดือน** เลือก **งวดเงินเดือนที่ต้องการ** เลือก**แผนก ของพนักงานที่ต้องการตรวจสอบ →** เลือก ชื่อพนักงานที่ต้องการตรวจสอบ → คลิกเมาส์ขวา → เลือก แสดงผลการคำนวณ

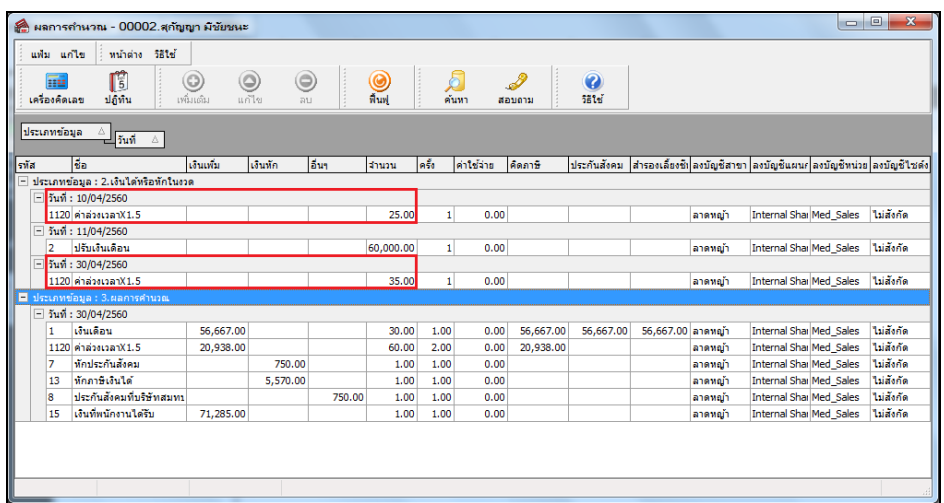

้วิธีคิดค่าล่วงเวลา 1.5 เท่า กรณีที่มีการปรับเงินเดือนระหว่างงวด

ก่อนปรับเงินเดือน มีค่าล่วงเวลา1.5 เท่า25 ชม. = 50,000/30/8x1.5x25 = 7,813.00 บาท หลงัปรับเงินเดือน มีค่าล่วงเวลา1.5 เท่า 35 ชม. = 60,000/30/8x1.5x35 = 13,125.00 บาท ดงัน้นั ค่าล่วงเวลา1.5 เท่า ท้งัหมด 60 ชม. รวมเป็นเงินท้งัสิ้น20,938.00 บาท

#### **2. กรณีเป็ นพนักงานรายวัน**

**ตัวอย่าง** นายพลงับุญ พลงัธรรม มีอตัราค่าจา้ง 500 บาท/วัน ในวันที่ 11/04/2560 มีการปรับค่าจา้งเป็นอตัราใหม่เท่ากบั 600 บาท/วัน

```
ก่อนปรับเงินเดือน
   -จ านวนวันท างาน = 8 วัน 
   -ขาดงาน = 1 วัน
หลังปรับเงินเดือน 
   - จำนวนวันทำงาน = 18 วัน
    -ขาดงาน = 1 วัน
```
### **2.1 การบันทกึข้อมูลปรับเงนิเดอืน**

 $\triangleright$  คลิกแถบ งานเงินเดือน → คลิกหน้าจอ เงินได้เงินหัก → คลิกปุ่ม เพิ่มเติม → เลือก ปรับเงินเดือน → เลือก บันทึก **หลายพนักงานอัตราใหม่ไม่เท่ากัน** เลือก **แผนกที่ต้องการบันทึกปรับเงินเดือน** คลิกปุ่ ม **อ่านค่าเดิม** เลือก **พนักงานที่** ต้องการปรับเงินเดือน →ระบุ วันที่เริ่มอัตราใหม่ → ระบุ อัตราใหม่ → คลิกปุ่ม บันทึกจบ

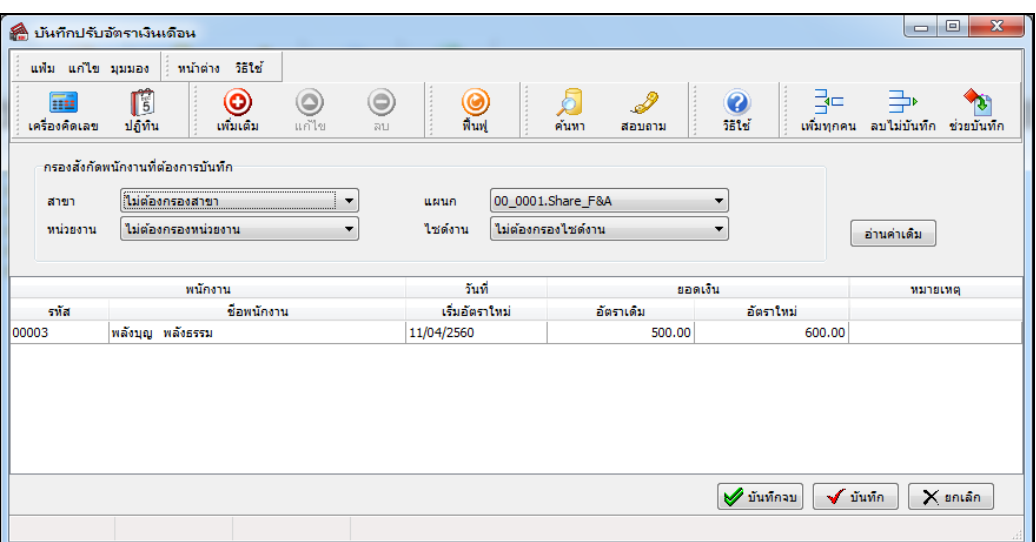

## **2.2 การบันทึกจ านวนวันท างานของพนักงานรายวันกรณีที่มีการปรับเงินเดือนพนักงานในระหว่างงวด**

ึกรณีที่มีการบันทึกปรับเงินเดือนให้พนักงานรายวัน โดยที่ระบวันที่เริ่มอัตราเงินเดือนใหม่เป็นวันที่ในระหว่างงวดของงวด นั้นๆ เช่น รอบการคำนวณเงินเดือนของเดือนเมษายน เริ่มตั้งแต่วันที่ 01/04/2560 – 30/04/2560 และวันที่เริ่มอัตราเงินเดือนใหม่เป็น ้วันที่ 11/04/2560 เพื่อให้โปรแกรมคำนวณเงินเดือนของพนักงานรายวันจากทั้งอัตราค่าจ้างเก่า และอัตราค่าจ้างใหม่ได้อย่างถูกต้อง ท่านจะต้องบันทึกจำนวนวันทำงานของพนักงานรายวันแต่ละคน โดยแยกเป็น 2 รายการดังนี้

- รายการแรก บันทึกจำนวนวันทำงานของอัตราค่าจ้างเก่า ซึ่งต้องระบวันที่รายการของจำนวนวันทำงานของพนักงาน รายวันเป็น วันที่ก่อนวันที่เริ่มอัตราค่าจ้างใหม่

- รายการที่สอง บันทึกจำนวนวันทำงานของอัตราค่าจ้างใหม่ ซึ่งต้องระบวันที่รายการของจำนวนวันทำงานของพนักงาน รายงานวันเป็น วันที่เริ่มอัตราค่าจ้างใหม่

วิธีการบันทึกข้อมลจำนวนวันทำงานของพนักงานรายวัน

 $\triangleright$  กลิกแถบ งานเงินเดือน  $\rightarrow$  กลิกหน้าจอ เงินได้เงินหัก  $\rightarrow$  กลิกปุ่ม เพิ่มเติม  $\rightarrow$  เลือก จำนวนวันทำงาน **พนักงานรายวัน →** เลือก บันทึกหลายพนักงานจำนวนวันไม่เท่ากัน → เลือก แผนกที่ต้องการบันทึกจำนวนวันทำงาน → คลิก **ปุ่ม อ่านค่าเดิม →** จากนั้นทำการบันทึกรายการจำนวนวันทำงานของพนักงานรายวันแต่ละคน โดยแยกเป็น 2 รายการ คือ รายการ ก่อนปรับเงินเดือน และรายการหลงัปรับเงินเดือน ตามตวัอยา่ งดงัรูป คลิกปุ่ ม **บันทึกจบ**

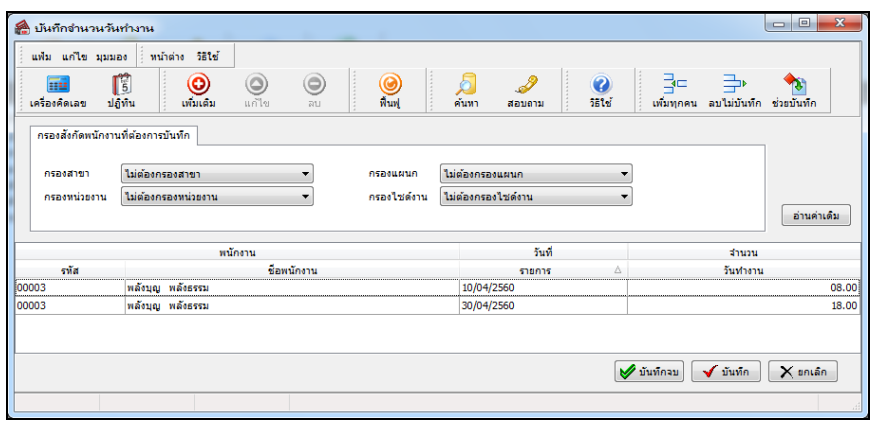

# **2.3 การบันทึกเงินเพิ่มเงินหักกรณีที่มีการปรับเงินเดือนพนักงานในระหว่างงวด**

กรณีที่มีการปรับเงินเดือนพนักงานในระหว่างงวด เพื่อให้โปรแกรมคำนวณเงินเพิ่มเงินหักที่คำนวณจากฐานอัตราค่าจ้างต่อ ้วัน เช่น ค่าล่วงเวลา 1.5 เท่า หรือเงินหักขาดงาน เป็นต้น ทั้งจากอัตราค่าจ้างเก่า และอัตราค่าจ้างใหม่ได้อย่างถูกต้อง ท่านจะต้อง ้ บันทึกเงินเพิ่มเงินหักแต่ละประเภทของพนักงานแต่ละคน โดยแยกเป็น 2 รายการดังนี้

- รายการแรก บันทึกเงินเพิ่มเงินหักที่คำนวณจากฐานอัตราค่าจ้างเก่า ซึ่งต้องระบุวันที่รายการของเงินเพิ่มเงินหักของ พนักงานเป็น วันที่ก่อนวันที่เริ่มอัตราเงินเดือนใหม่

- รายการที่สอง บันทึกเงินเพิ่มเงินหักที่คำนวณจากฐานอัตราค่าจ้างใหม่ ซึ่งต้องระบวันที่รายการของเงินเพิ่มเงินหักของ พนักงานเป็น วันที่เริ่มอัตราเงินเดือนใหม่

วิธีการบันทึกข้อมลเงินเพิ่มเงินหักอื่นๆ

 $\triangleright$  คลิกแถบ งานเงินเดือน → คลิกหน้าจอ เงินได้เงินหัก → คลิกปุ่ม เพิ่มเติม → เลือก เงินเพิ่มเงินหักอื่นๆ → เลือก **บันทึกหลายพนักงานหลายประเภทเงินเพิ่มเงินหัก** เลือก **แผนกที่ต้องการบันทึกเงินเพิ่มเงินหัก** คลิกปุ่ ม **อ่านค่าเดิม**  $\rightarrow$  จากนั้นทำการบันทึกรายการเงินเพิ่มเงินหักแต่ละประเภทของพนักงานโดยแยกเป็น 2 รายการ คือ รายการก่อนปรับเงินเดือน และรายการหลงัปรับเงินเดือน ตามตวัอยา่ งดงัรูป คลิกปุ่ ม **บันทึกจบ**

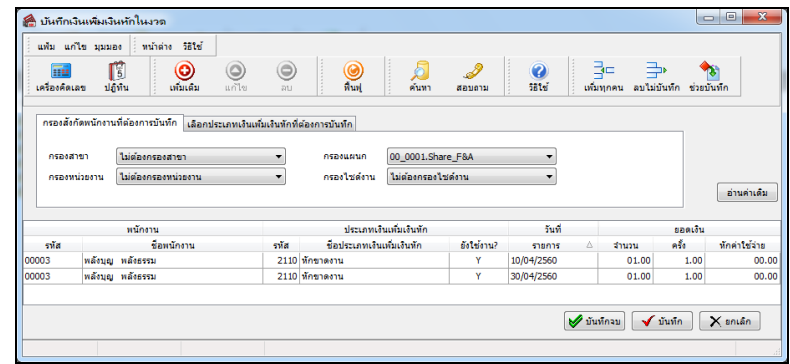

#### **2.4 วิธีการตรวจสอบผลการค านวณ**

หลังจากทำการคำนวณเงินเดือน โปรแกรมจะทำการคำนวณค่าจ้าง และเงินเพิ่มเงินหักที่คำนวณจากฐานอัตราค่าจ้างต่อวัน ้เช่น หักขาดงาน เป็นต้น ทั้งจากอัตราเงินเดือนเก่า และอัตราเงินเดือนใหม่ได้อย่างถูกต้อง ซึ่งท่านสามารถตรวจสอบผลการคำนวณ ไดต้ามข้นั ตอนดา้นล่างน้ี

 คลิกแถบ **งานเงินเดือน**คลิกหน้าจอ **ผลการค านวณเงินเดือน** เลือก **งวดเงินเดือนที่ต้องการ** เลือก**แผนก ี ของพนักงานที่ต้องการตรวจสอบ →** เลือก ชื่อพนักงานที่ต้องการตรวจสอบ → คลิกเมาส์ขวา → เลือก แสดงผลการคำนวณ

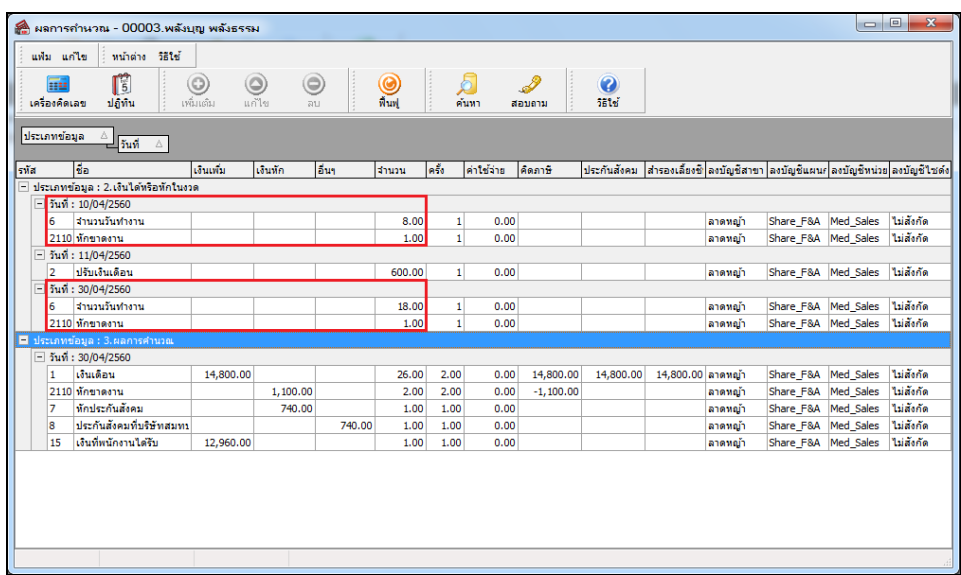

้วิธีคิดค่าจ้างของพนักงานรายวัน กรณีที่มีการปรับเงินเดือนระหว่างงวด

ก่อนปรับเงินเดือน มีจำนวนวันทำงาน 8 วัน = 500 x 8 = 4,000,00 บาท หลังปรับเงินเดือน มีจำนวนวันทำงาน 18 วัน = 600 x 18 = 10,800 บาท ดงัน้นั ค่าจา้งท้งัหมด 26 วัน รวมเป็นเงินท้งัสิ้น 14,800.00 บาท

วธิีคิดเงินหกัขาดงาน กรณีที่มีการปรับเงินเดือนระหวา่ งงวด

ก่อนปรับเงินเดือน มีขาดงาน 1 วัน = 500x 1 =500.00 บาท หลังปรับเงินเดือน มีขาดงาน 1 วัน = 600 x 1= 600.00 บาท ดงัน้นั ขาดงานท้งัหมด 2วนั รวมเป็นเงินท้งัสิ้น 1,100.00 บาท